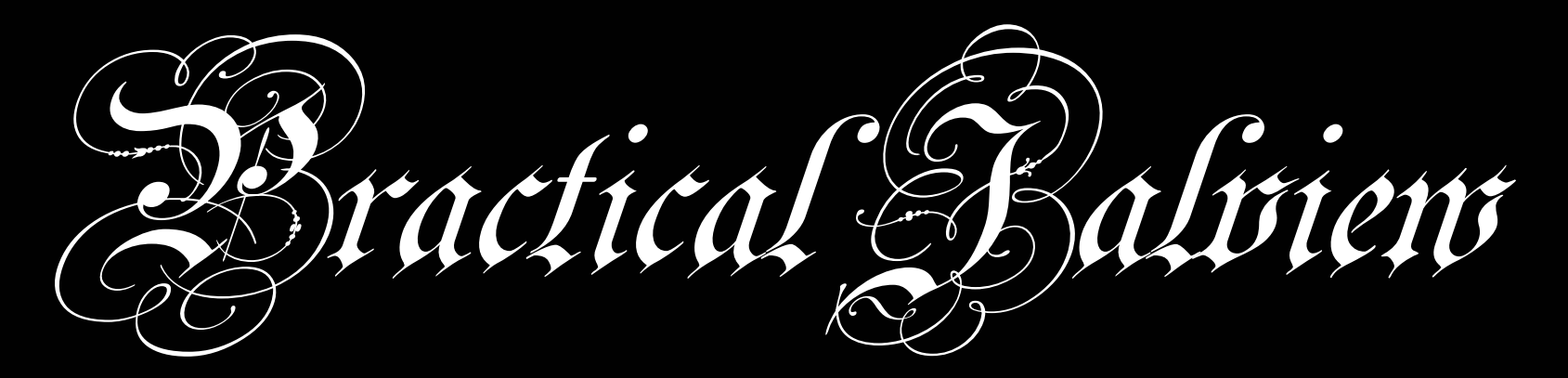

#### A guided tutorial and Jalview clinic

Jim Procter Barton Group, College of Life Sciences University of Dundee j.procter@dundee.ac.uk

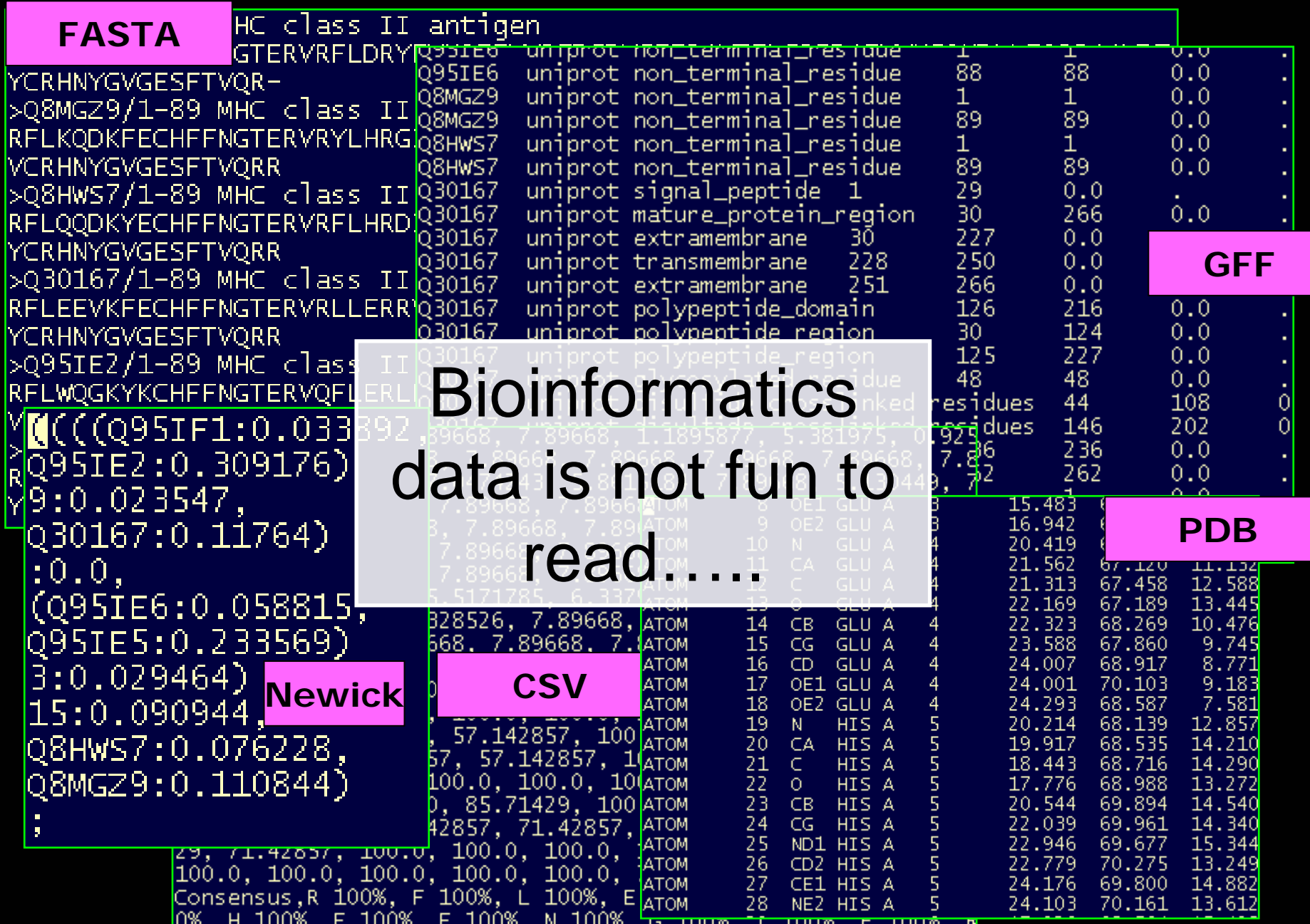

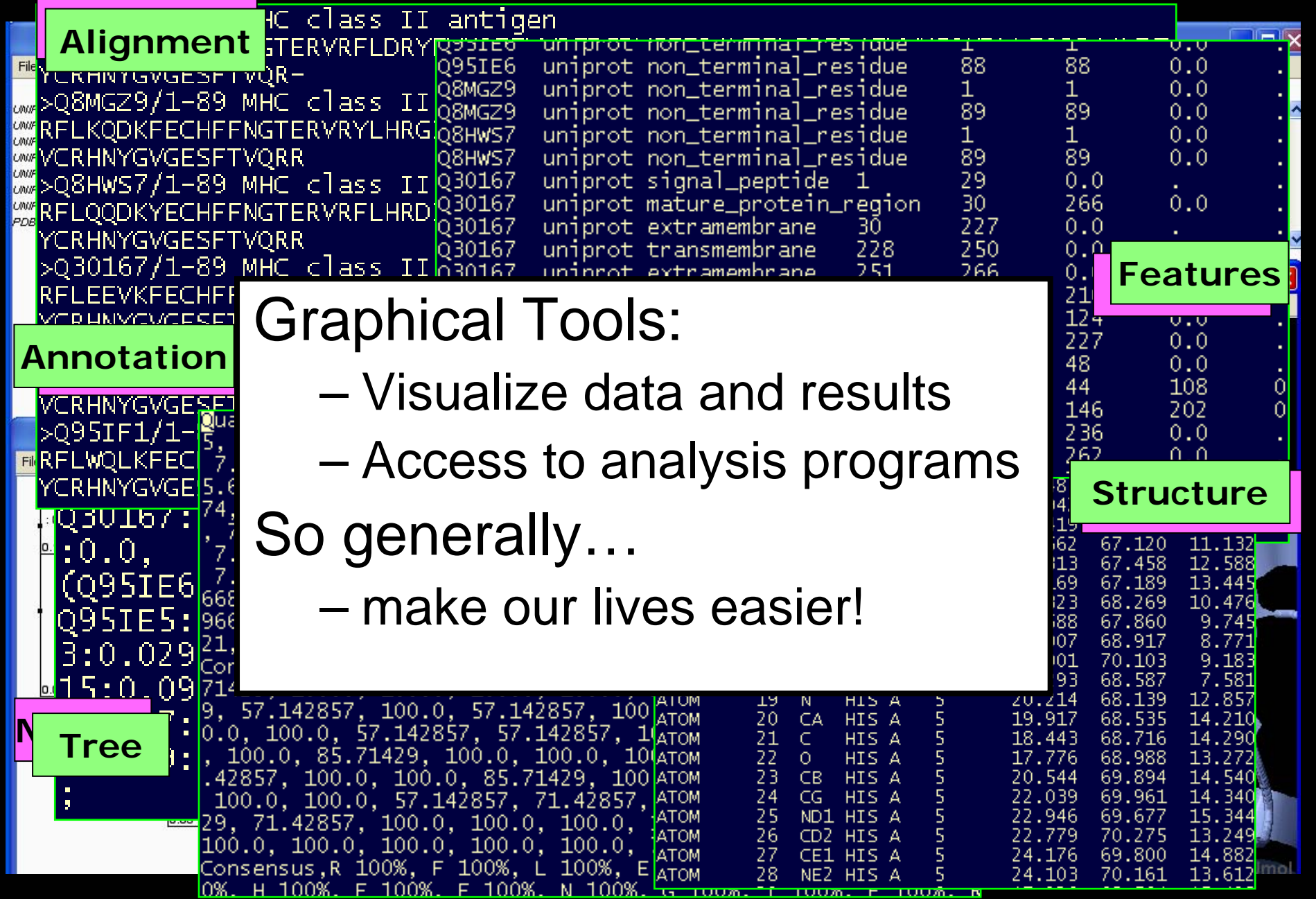

# What is Jalview?

- A java alignment viewer
	- • *j*ava *al*ignment *view*er it's not just for viewing..
- Java ?
	- Programming language
		- Platform independence
		- Standalone or web based tool

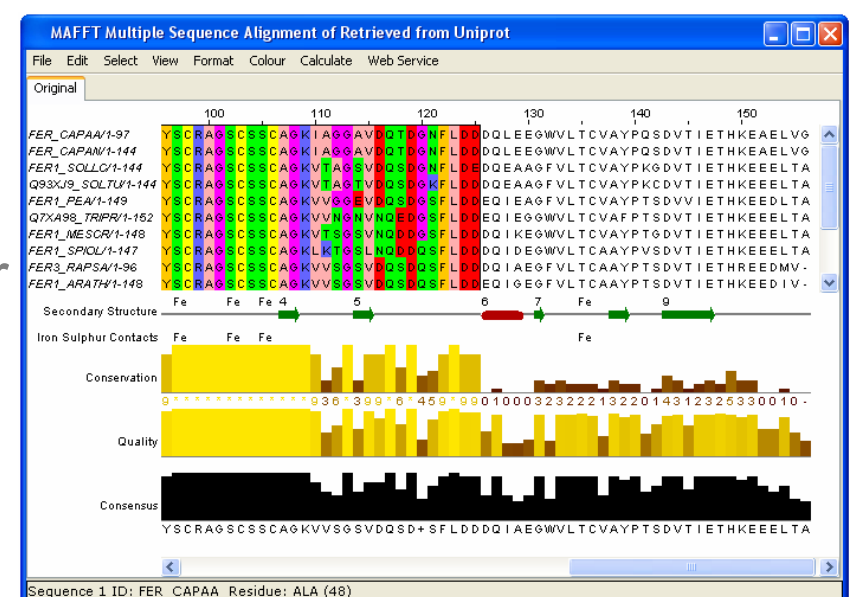

#### Jalview Flavours

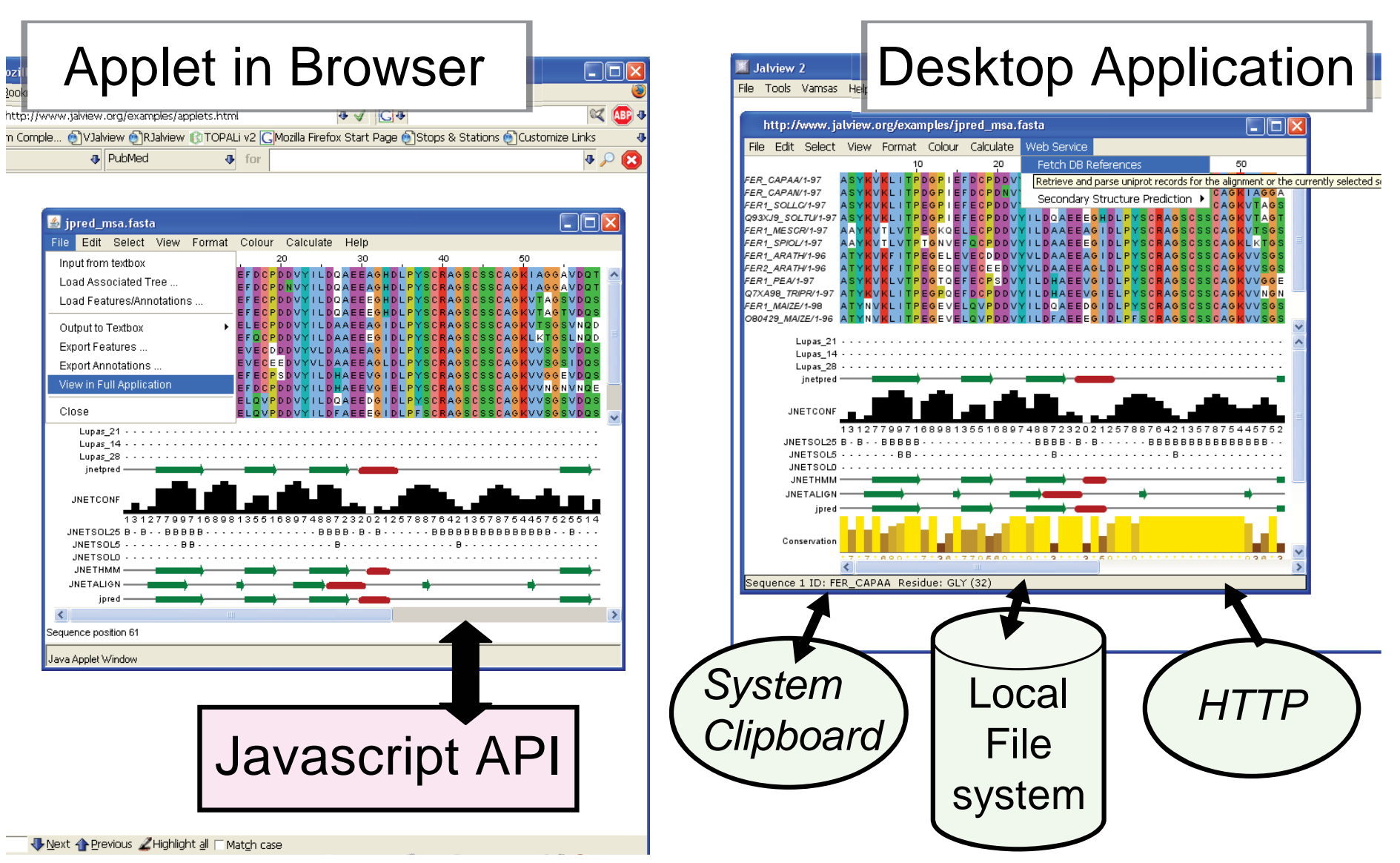

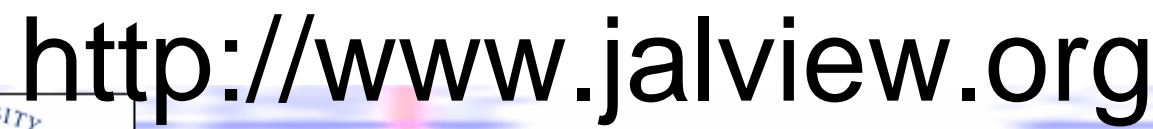

Е

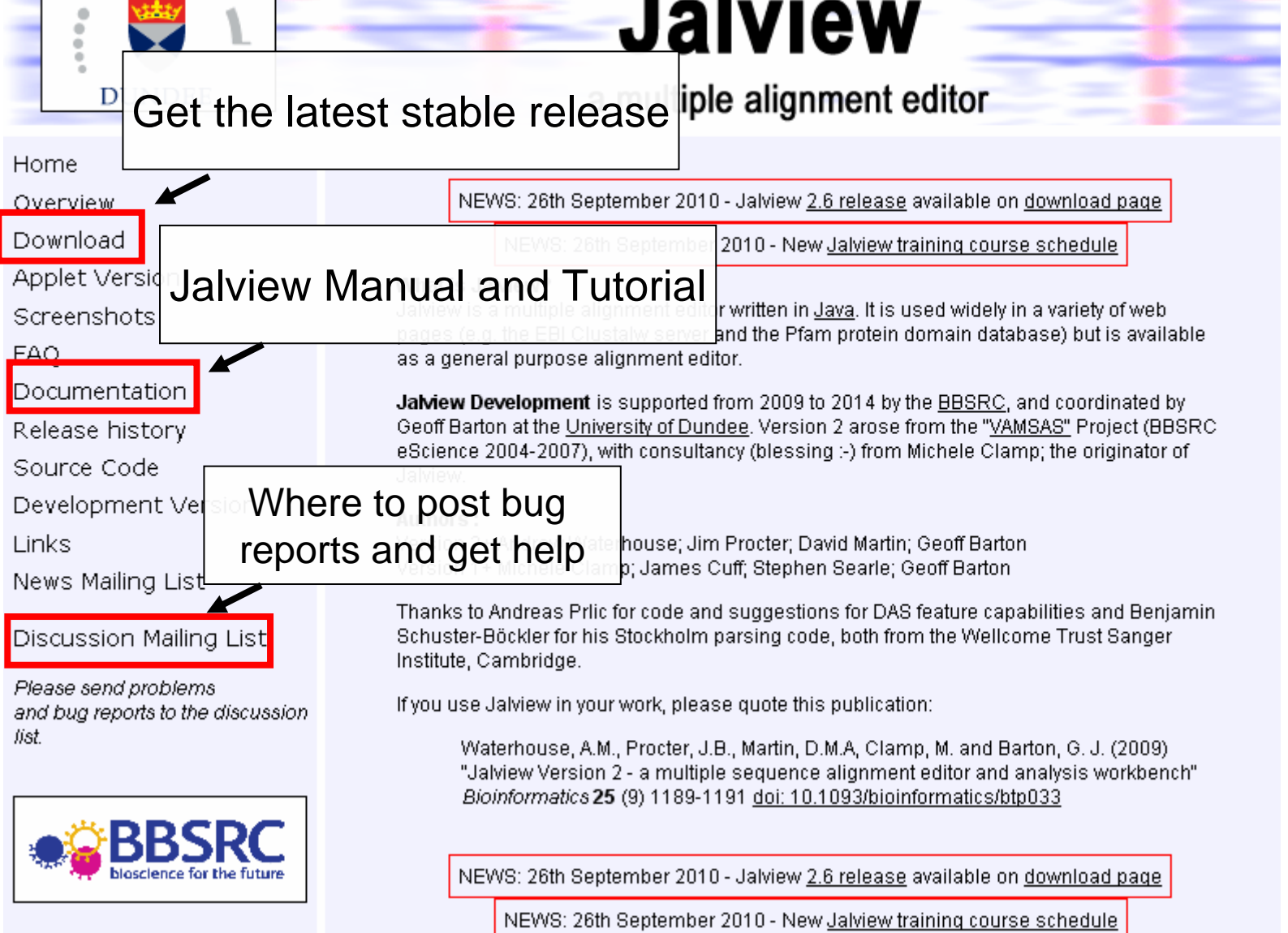

#### Starting The Jalview Desktop http://www.jalview.org/download.html

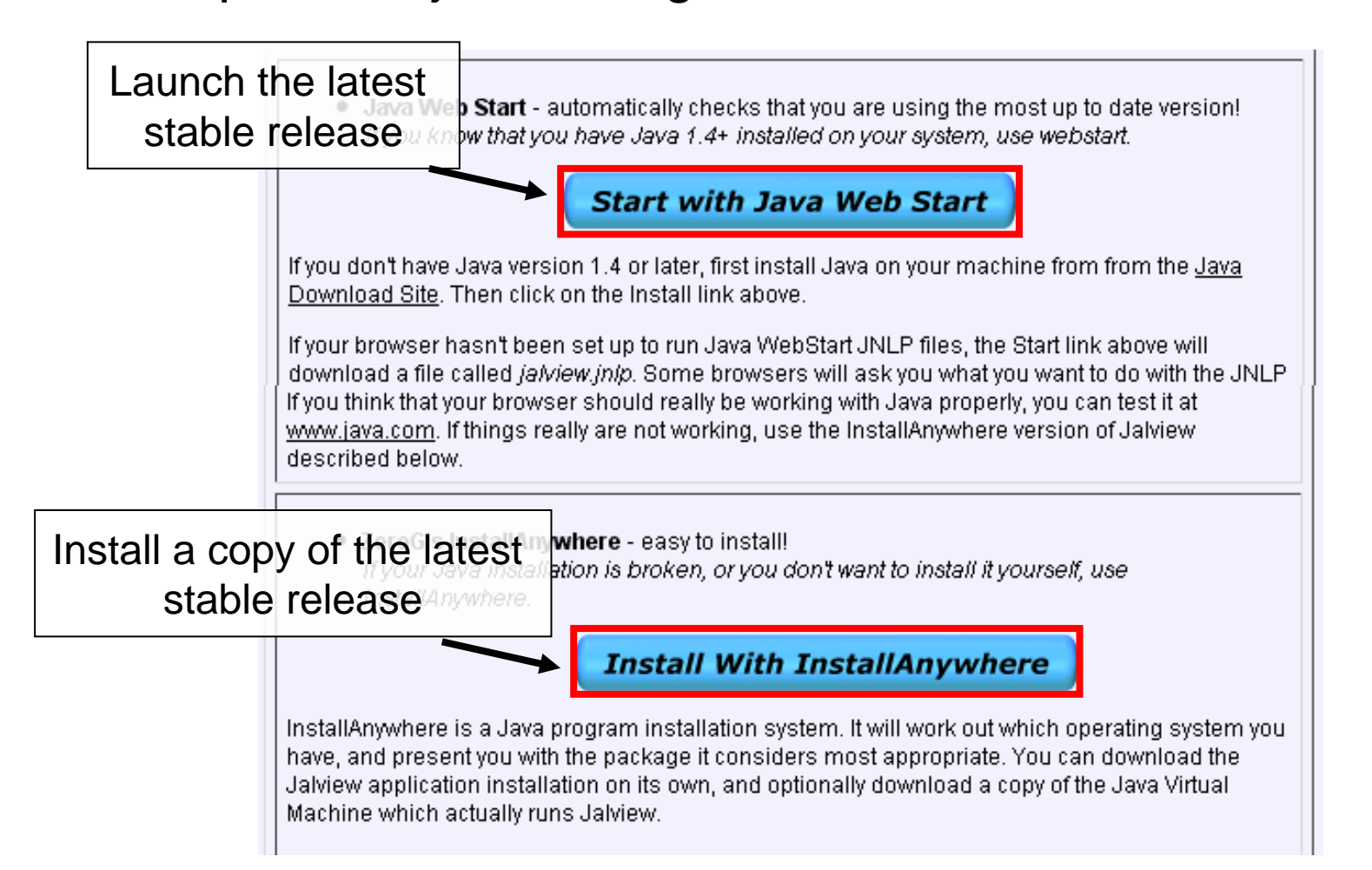

#### Ex 1 – starting Jalview

## Anatomy of Jalview: Figure 1.6

Desktop Window 888

Jalylew 2.4 (pre)

File Tools Vamsas Help Window

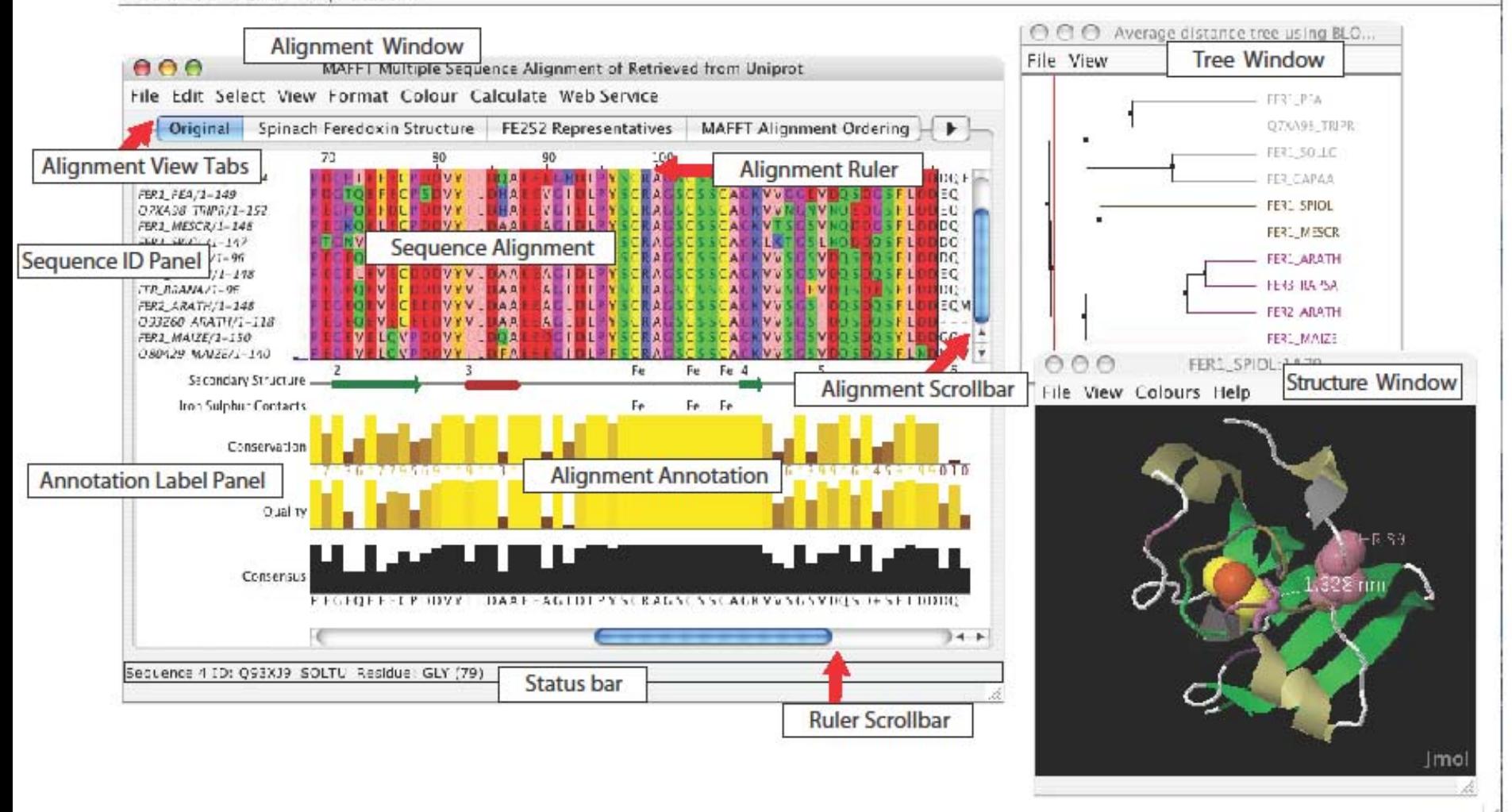

# Ex 1 – starting Jalview

- Tasks
	- and the state of the state Modify user preferences
- Questions
	- –Where to find help ?
	- and the state of the state How to report a bug ?

# Ex 2 - Navigation

- Tasks
	- and the state of the state Open the overview window for a view
	- – Jump to a specific row and column with keyboard mode
- Questions
	- and the state of the state How do you locate a sequence or sequence position if you don't know its row/column ?
	- and the state of the state How do you find a sequence motif ?

# Ex 3 Getting data into Jalview

- Tasks
	- and the state of the Importing an alignment via a url, local file, or cut'n'paste
	- **Links of the Company** Getting an alignment from Pfam
- Questions
	- – What happens when you drag a file onto an existing alignment ?
	- and the state of the What's different about the alignment retrieved from Pfam ?
	- and the state of the What if you want to load a \*really\* big alignment ?

# Ex 4. Saving alignments

- Tasks
	- and the state of the state Save alignments in different formats
- Questions
	- – What's the biggest difference between a BLC file and a pileup file ?
	- and the state of the state Why are Jalview projects useful ?

## Ex 5,6,7,8 and 9 selecting, editing, hiding and showing

- Tasks
	- and the state of the Get used to the mouse and keyboard based selection and alignment editing controls
	- **Links of the Company** Learn how to work on specific parts of an alignment
- Questions
	- –Why is it useful to create representative sequences ?
	- – How do you insert a gap in the middle of a sequence without affecting the rest of its alignment?

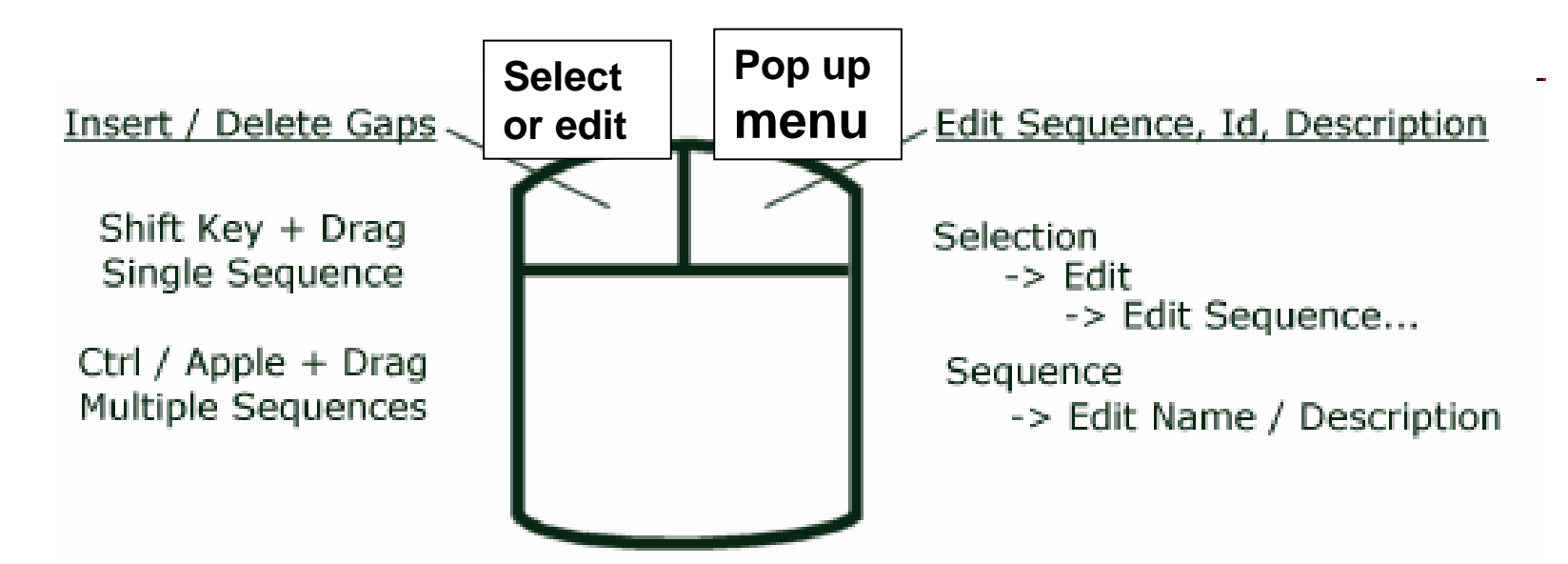

**Selected** sequences can be moved up and down or slid from left to right

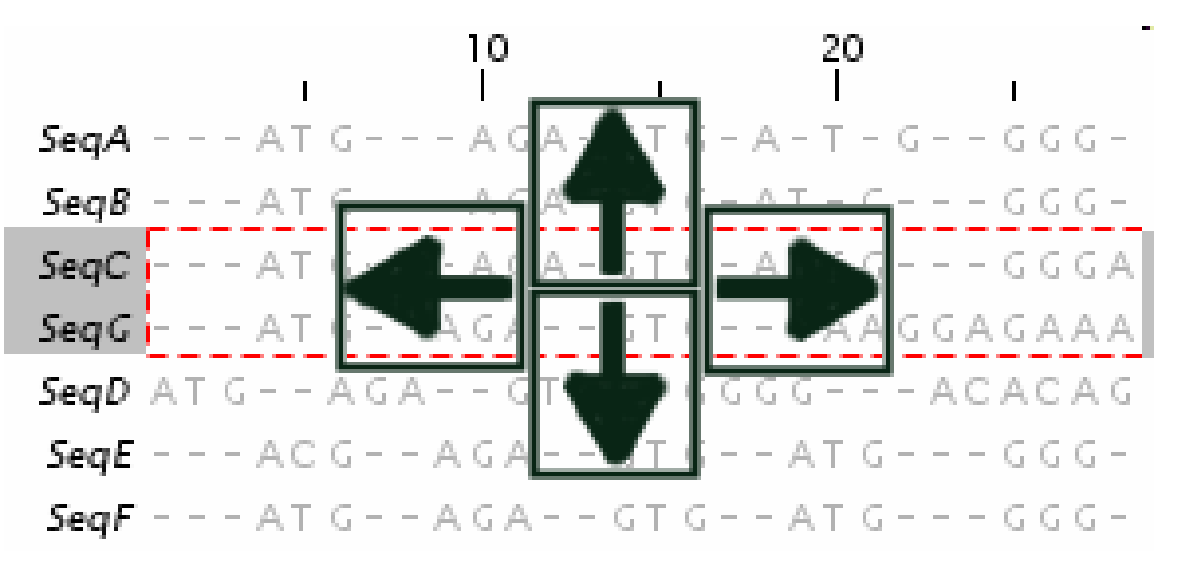

#### F2 enables/disables keyboard mode

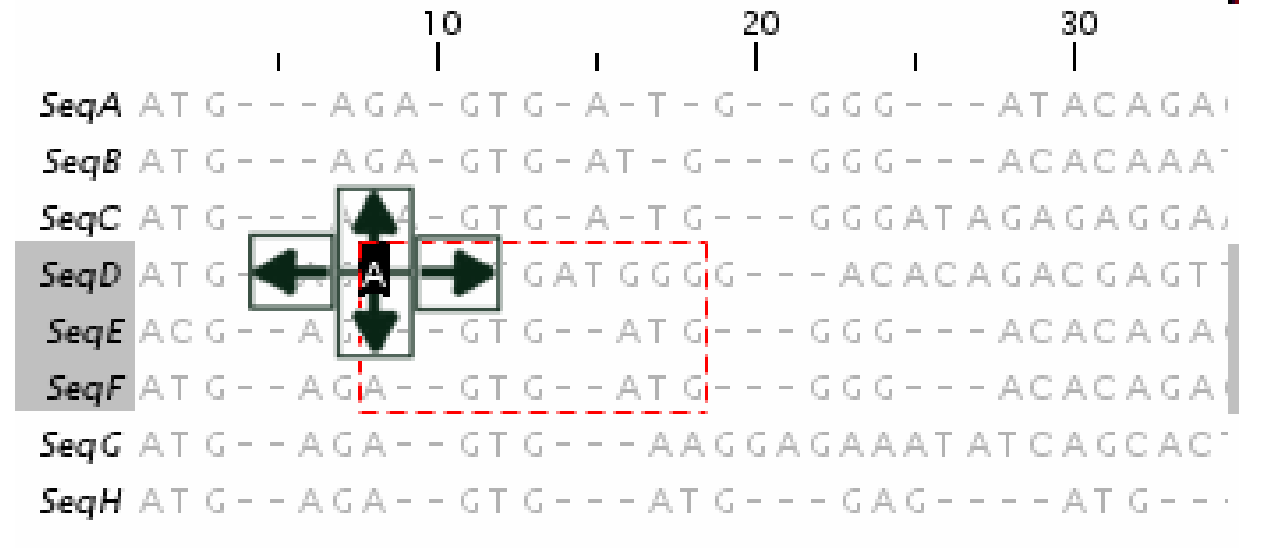

Cursor Keys - Move Cursor

Alt + Cursor Keys - Move Sequence

 $[X]$  Space - Insert  $[X]$  gap(s)

[X] Delete / Backspace - Delete [X] gap(s)

8 C - Move to Column 8

4 S - Move to Sequence 4

8,4<return> - Move to column 8, sequence 4

- 6 P Move to Position 6
- Define the top left corner of selection area  $\mathbf{O}^-$
- Define the bottom right corner of selection area м

## Ex 5,6,7,8 and 9 selecting, editing, hiding and showing

- Tasks
	- and the state of the Get used to the mouse and keyboard based selection and alignment editing controls
	- **Links of the Company** Learn how to work on specific parts of an alignment
- Questions
	- –Why is it useful to create representative sequences ?
	- – How do you insert a gap in the middle of a sequence without affecting the rest of its alignment?

# Ex 10 & 11 : Colouring

- Tasks
	- and the state of the state Learn how to colour all, or part of the alignment by
		- Amino acid property
		- Annotation
- Questions
	- and the state of the state Why is colouring the alignment useful ?
	- and the state of the state How can you highlight the acidic residues ?

## Ex 12,13 – alignment layout and export

#### • Tasks

- **Links of the Company**  Adjust the alignment formatting options
	- Wrap
	- Sequence id margin
- – Export the alignment as a figure
	- HTML, EPS and PNG
- Questions
	- **Links of the Common**  How do you control the number of columns shown in wrapped mode ?
	- and the state of the How can you easily experiment with different alignment figure layouts ?
	- and the state of the Do you know how to edit EPS files ?

### Part 2 Alignment, annotation and Analysis

# **Topics**

- creating your own alignments
- protein secondary structure prediction
	- Section 2.3.4
- - Alignment annotation
	- Sect. 2.4.4
- alignment analysis with phylogenetic trees and principal component analysis
	- Section 2.2
- working with sequence annotation
	- Section 2.4.1-3 and Section 2.5
- - DNA and Protein sequences and Jalview
	- Section 2.6
- working with PDB structures
	- Section 2.1

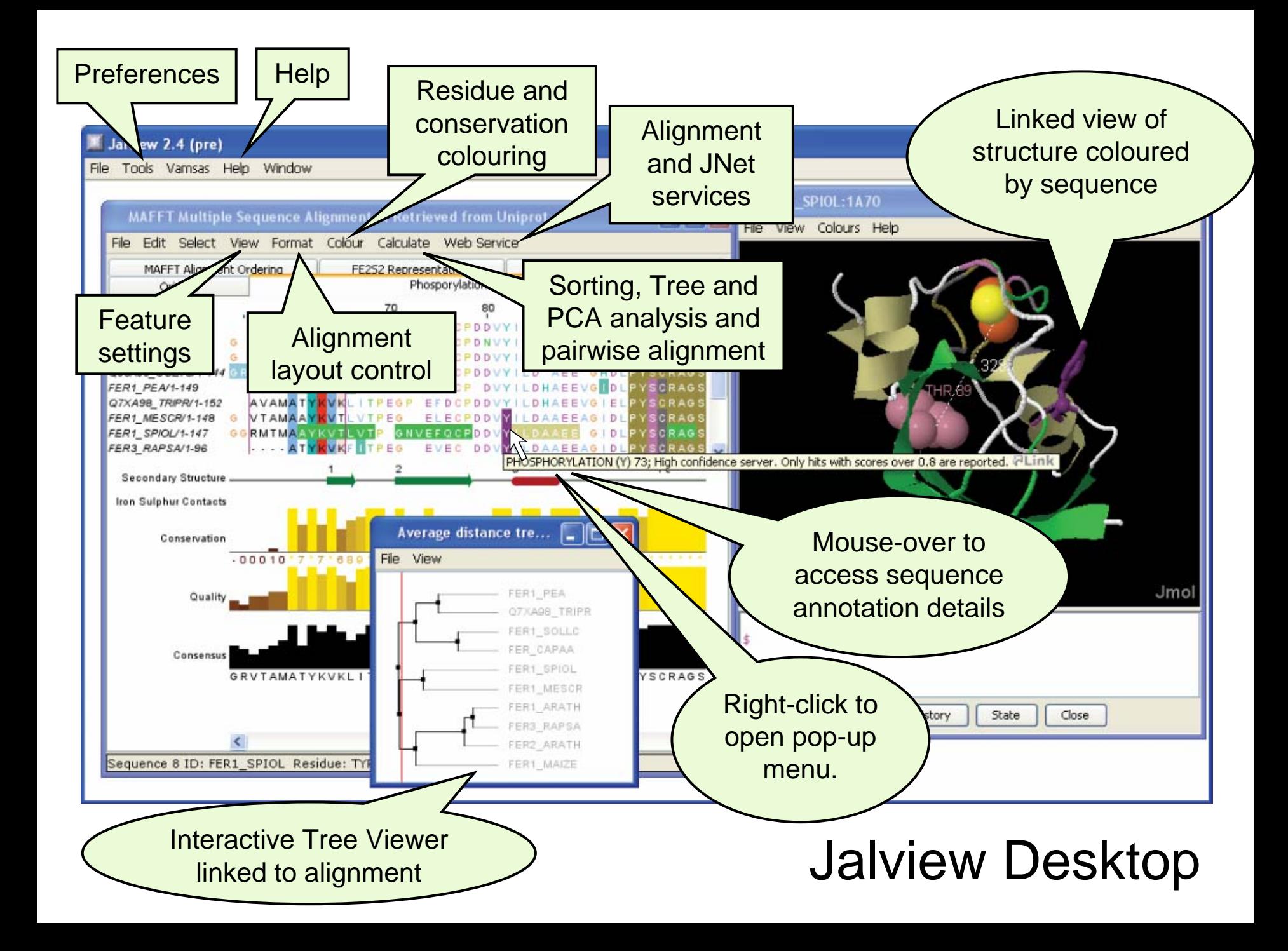

# Jalview's Alignment Methods

- Needleman and Wunsch Pairwise Alignment
	- and the state of the Global alignment of pairs of sequences
		- Mostly used internally (described in section 2.2.7)
- Multiple Sequence Alignment Services

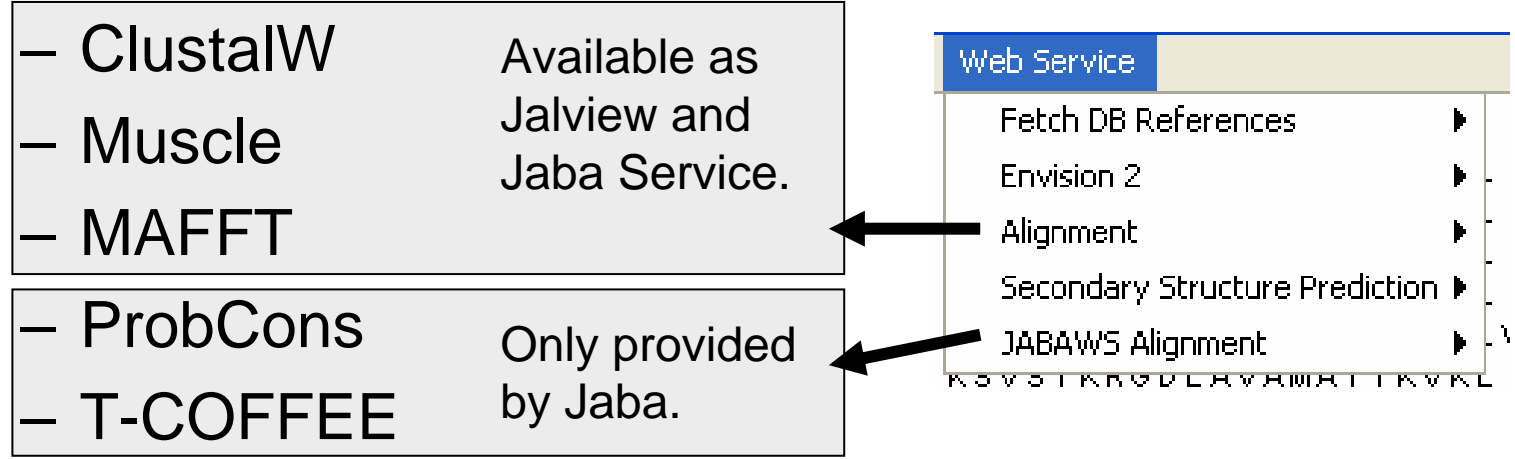

## Jalview 2.5 alignment exercise 20 (sect. 2.3.3)

- Tasks
	- and the state of the state Align sequences using different methods
		- Use the 'alignment' submenu
	- and the state of the state Explore how hidden regions affect alignment jobs.
- Questions
	- and the state of the state Why does jalview run several jobs if the input includes hidden regions ?
		- Is this useful ?
	- and the state of the state What does 're-alignment' mean ?

#### New in Jalview 2.6

#### Java Bioinformatics Analysis (Jaba) Webservices

jaws2

π

 $\Box$ 

Ξ  $\Box$  $\Box$ 

HTTP

JABAWS replaces original Jalview 2 services:

- $\bullet$  Extensible framework for wrapping command line programs
- •Can be installed on user's own machine/cluster

Peter Troshin

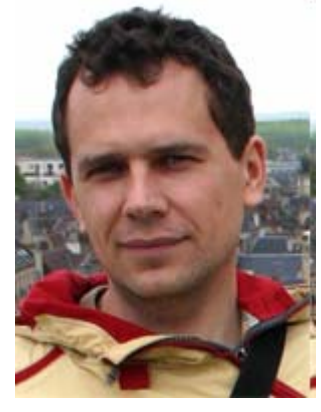

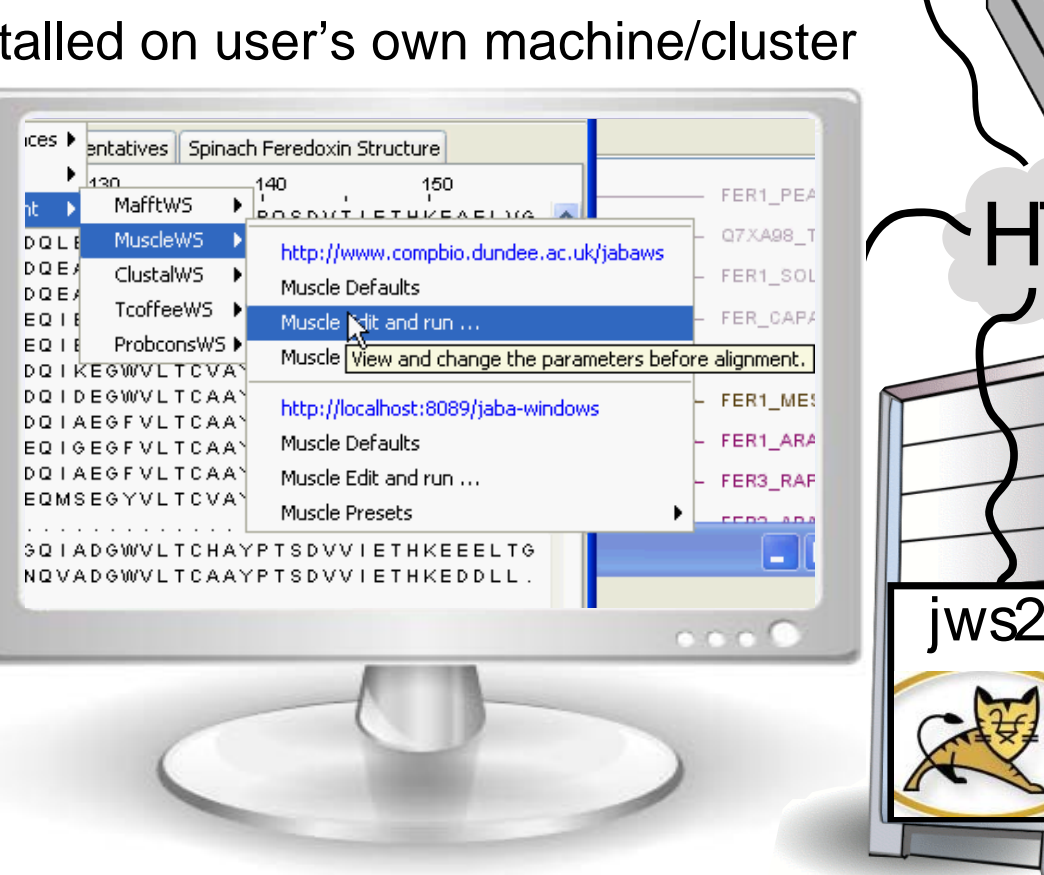

#### Alignment Job Parameter Settings

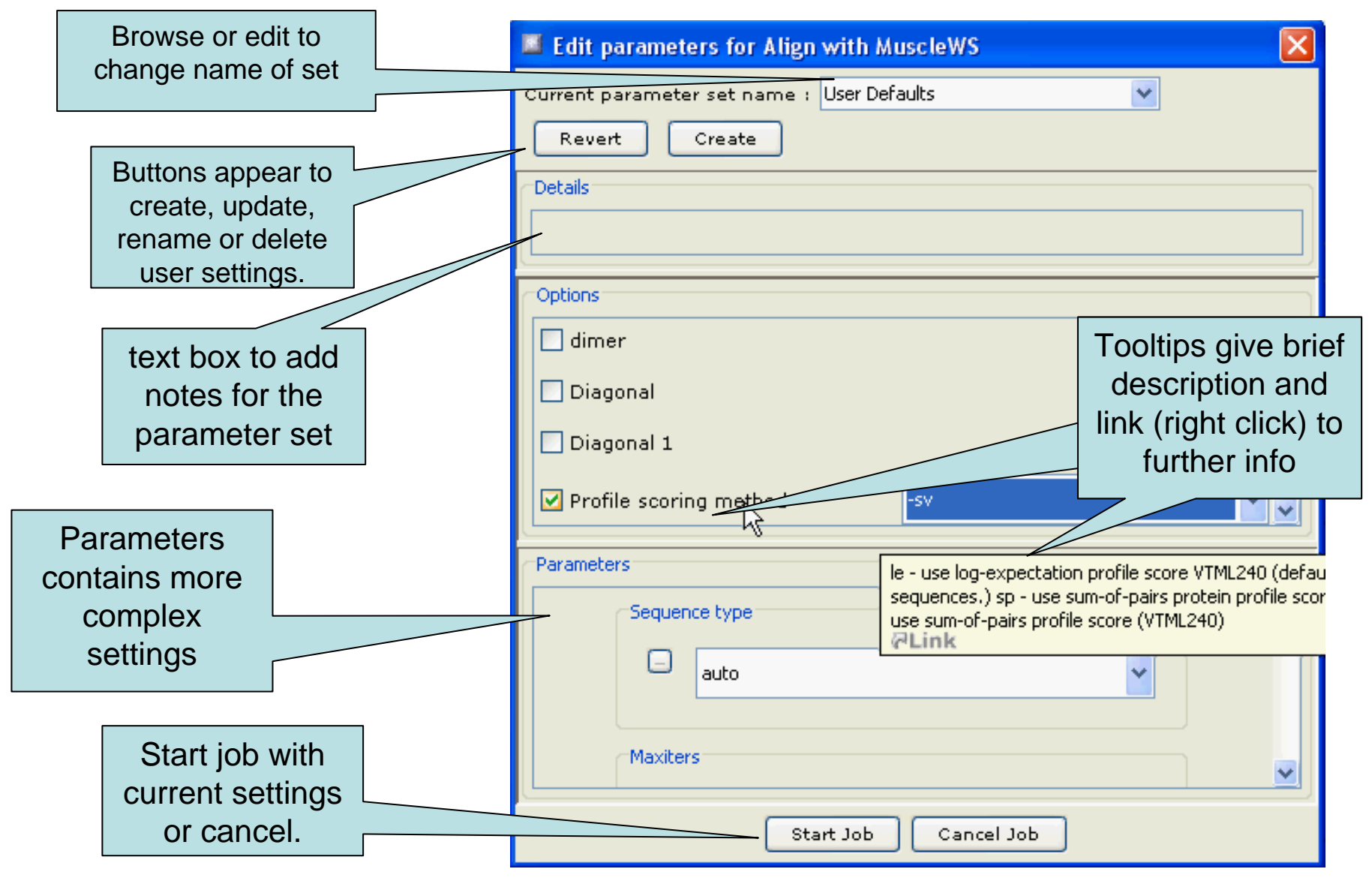

# Jaba Alignment Exercise

- • Task
	- Run the alignment from step *b* of ex. 20 using the JABA clustalW service
		- 1. Run with default settings
		- 2. Use the 'Edit parameters' dialog to run an alignment with the following:
			- •Gap opening (internal and end gaps)  $=$  3
			- •Gap Extension  $= 0.05$
	- Compare the two alignments. You may want to save them for later, too.
- •**Questions** 
	- What effect has modifying the gap penalties had on the feredoxin alignment ?

#### Protein Secondary Structure Prediction Sect 2.3.4

- Jalview interfaces with the Jpred protein secondary structure predictor
- Prediction is based on
	- and the state of the state Neural net which can recognise helical, coil or beta strand using amino acid patterns
	- – Amino acid profile for a sequence
		- Multiple sequence alignment
		- Profile from sequence database search
			- **P**osition **S**pecific **S**ubstitution **M**atrix

#### Protein Secondary Structure Prediction Sect 2.3.4

**● ● ●** JNet prediction on visible FER\_CAPAA using alignment from MuscleWS alignment of Uniref50 ... File Edit Select View Format Colour Calculate Web Service 50 90 60 100 DGP I EFDCP DDVY I LDOAE EAGHDLPYSCRAGSCSSCAG FER CAPAA/1-97 ASYKV FER CAPAN/1-144  $-$  ANGCKVTCMASYKV  $P<sub>1</sub>$ **EFDCPDNVY1LDOAFFACHDLPYSCRACSCS FER1 SOLLC/1-144 ASYKV** TPECPIFFECPDDVYILDOAFFECHDLPYSCR O93XI9 SOLTU/1-144 - GRNGR I TCMASYKVKL I TP DGP I EFECP DDVY I LDOAEEEGHDLPYSCRAGSCSSCAGKVTA FER1 PEA/1-149 LKRGDLAVAMASYKVKLVTPDGTOEFECPSDVYILDHAEEVGIDI O7XA98 TRIPR/1-152 TKRGDLAVAMATYKVKL **EGPOEFDCPDDVYILDHA**  $1$  T P FER1 MESCR/1-148 SASRGRVTAMAAYKVTLVTPEGKOELECPDDVYILDAAEEAGIDLPYSCRAGSCSSCAGKVTS **FER1 SPIOL/1-147** PTGNVEFOCPDDVYILDAAEEEGIDL FER3 RAPSA/1-96 FITPEGEOEVECDDDVYVLDAAEEAGIDLPYSCRAGSCSSCA FER1 ARATH/1-148 FER\_BRANA/1-96 FITPECEOEVECDDDVYVLDAAEEACIDLPYSCRAGSCSSCAG FER2 ARATH/1-148 TARGGR CEED DAA **FFACIDI** Q93Z60\_ARATH/1-118 TARGGRVTAM FO F CFFDVYVIDAAFFACIDI **INETSOL25 JNETSOLS JNETSOL0 INETHMM INETALIGN** jpred

### Exercise 21

- Tasks
	- and the state of the state Perform a variety of Jnet predictions
		- Note the effect of hidden regions
		- Learn about sequence associated annotation
	- –Save your results for the next exercise
- Questions
	- and the state of the state What other data does Jnet provide ?
	- and the state of the state Which is better – a PSI blast prediction or an MSA based prediction ?

#### Alignment Annotation and sequence features.

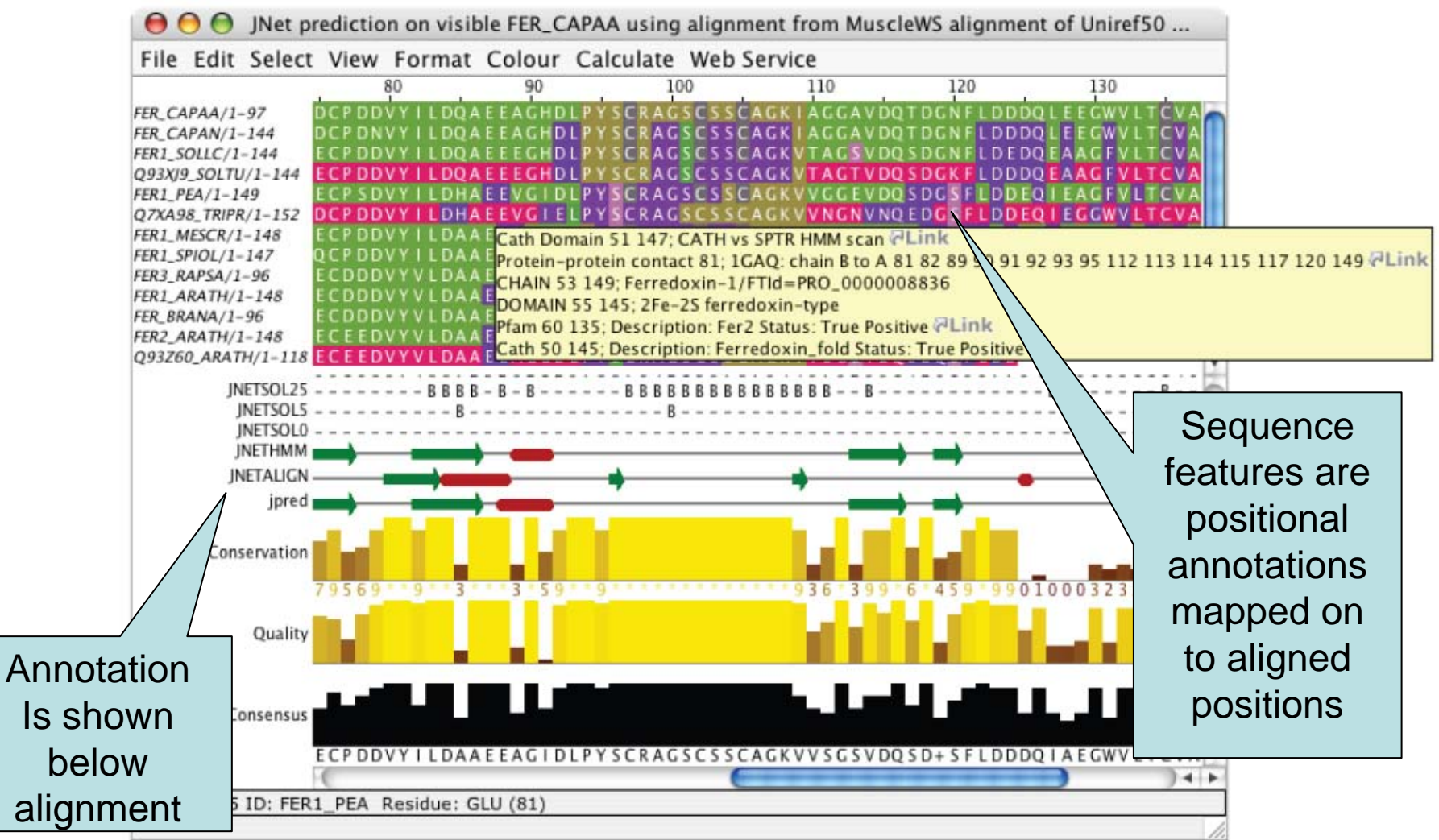

#### Creating, editing and using annotation. Exercise 23

#### • Tasks

- and the state of the Manually annotate some columns using the interactive editing functions
- **Links of the Common**  Learn about jalview annotation files
	- How to change the appearance of quantitative data.
	- Understand how to create sequence associated annotation
- Questions
	- **Links of the Common**  What other things can be defined in jalview annotation files ?

## Alignment Analysis

Using jalview to analyse the relationships between aligned sequences.

## Comparative Sequence Analysis

- 1. Identify homologs of interest
	- Query sequence databases, identify similar sequences with BLAST, etc.
- 2. Create a reliable alignment
	- a. Apply automated alignment method
	- b. Verify alignment using known information
		- •Functional or biological characterisation
	- c. Realign or manually curate if required.
- 3. Apply clustering methods to:
	- •Investigate sequence/function variation<sup>\*</sup>
	- •Infer evolutionary history

Jalview'soriginal role

## PCA and Phylogeny Exercises Section 2.2 - Exercise 15 and 16

- Tasks
	- and the state of the state Calculate Principal component analyses (PCAs) and trees on the feredoxin alignment
	- – Explore the use of the interactive tree viewer
		- Use it to select subgroups on the alignment.
- Questions
	- and the state of the state What is the role of BLOSUM62 or Percentage identity in the tree building process ?

## Phylogenetic analysis and Jalview

- Built in tree methods
	- UPGMA
		- Fast, simple, but not reliable for phylogenetic inferrence
	- **Links of the Common**  Neighbour joining
		- Slower than UPGMA
		- Useful for a first approximation
			- NJ does not work well for very divergent sequence sets
				- » Need to add in close relatives to get an idea of topology
- • Import trees from elsewhere
	- **Links of the Common**  Load a Newick format tree file onto an alignment from another program

## Issues to consider for accurate phylogenetic inferrence

- Evolutionary Model selection
	- Different distance measures
		- %age identity, BLOSUM or other substitution matrix
		- Evolutionary rate models
- Phylogenetic inferrence method
- Reliability (bootstrap, Max. likelihood)
- Appropriate visualisation

## Classes of Phylogenetic Methods

- Parsimony
	- **Links of the Common**  Infer traits inherited/lost at each evolutionary event in the ancestry of related organisms
- Distance based
	- and the state of the Estimate evolutionary distance between two species and their *most recent common ancestor*
- Maximum Parsimony Approaches
	- and the state of the search all tree topologies to find smallest tree + 'trait' labelling that explains observed organism traits
- Bayesian & Maximum Likelihood Approaches and the state of the Determine most likely tree + evolutionary distance

# Bootstrapping

- Way to measure reliability of tree
	- Only usually needed for trees calculated with simple heuristics
		- Bootstrapping is implicitly performed in Maximum likelihood and bayesian approaches.
- Approach
	- Randomly sample the data used for tree calculation
		- E.g. take random subsets of alignment
	- Construct a new tree and compare with original
	- Annotate branches in original tree with proportion they appeared in all bootstrap trees.
- Interpretation
	- More reliable topologies should have higher 'Support'
	- Test is confounded when rate of evolution is heterogeneous
		- Usual 95% reliability assumption no longer holds

# SplitsTree: Bootstrap visualisation google:splitstree

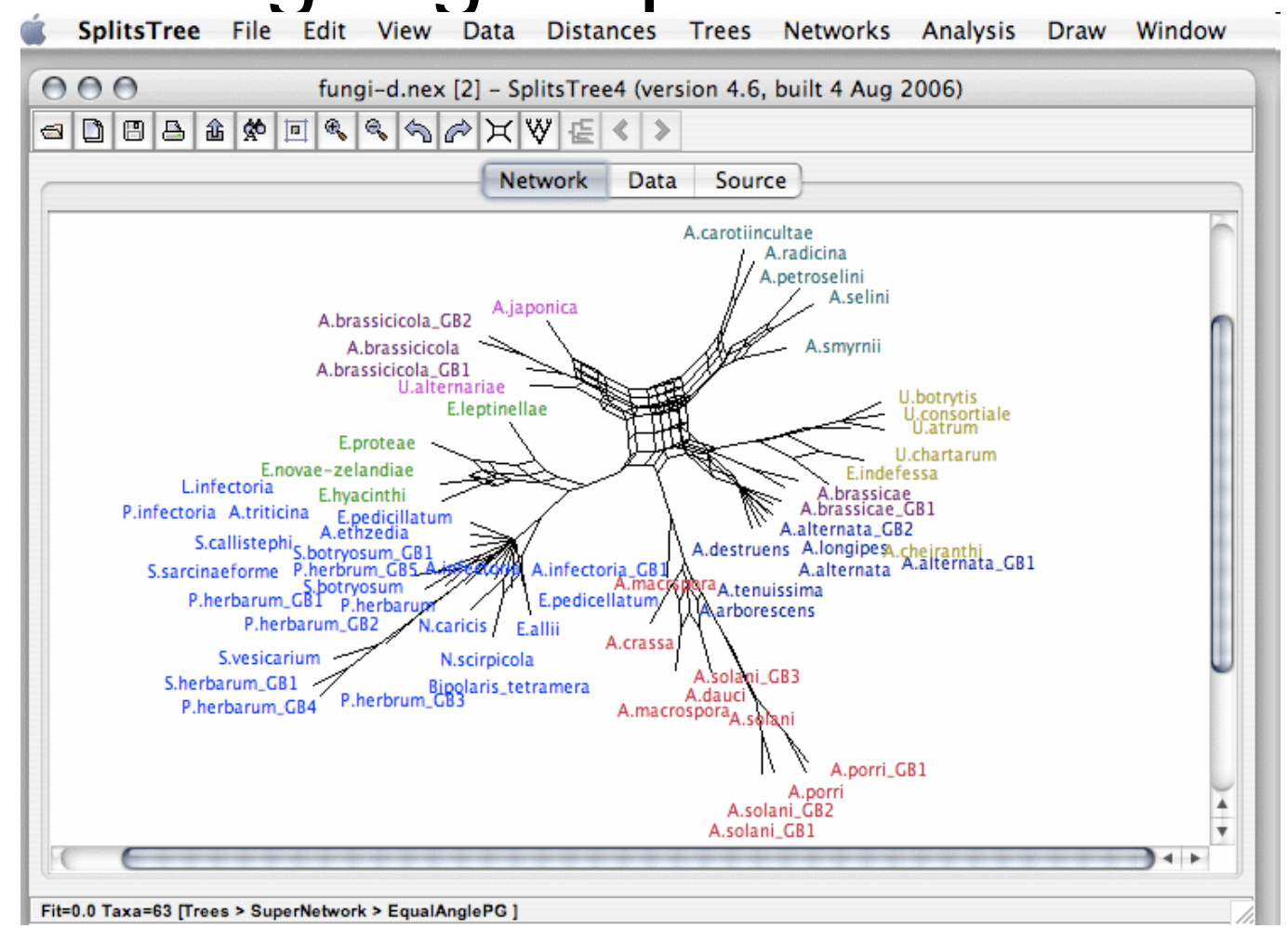

Daniel Huson and David Bryant, 2001.

http://www-ab.informatik.uni-tuebingen.de/software/splitstree4

## Common phylogenetic programs

- Simple distance based methods
	- **Links of the Company**  Neighbour joining + UPGMA
		- Jalview and many others.
- Parsimony methods and the state of the PAUP, PHYLIP's MIX program
- Maximum Likelihood methods **Links of the Company** MrBayes
- GUI tools
	- and the state of the SplitsTree 4: google:splitstree
	- **Links of the Company** MEGA: www.megasoftware.net
	- –TOPALi: www.topali.org

# Tree visualisations

- Formal terminology
	- Trees
		- Most tree plots are *dendrograms*
	- and the state of the state Trees showing taxonomic lineage
		- *Cladogram*
	- – Trees where branch length equals:
		- number of mutations (Percent ID, BLOSUM, etc)
			- *Phylogram*
		- Time
			- *Chronogram*

# Types of tree visualization

• Traditional rectangular layout

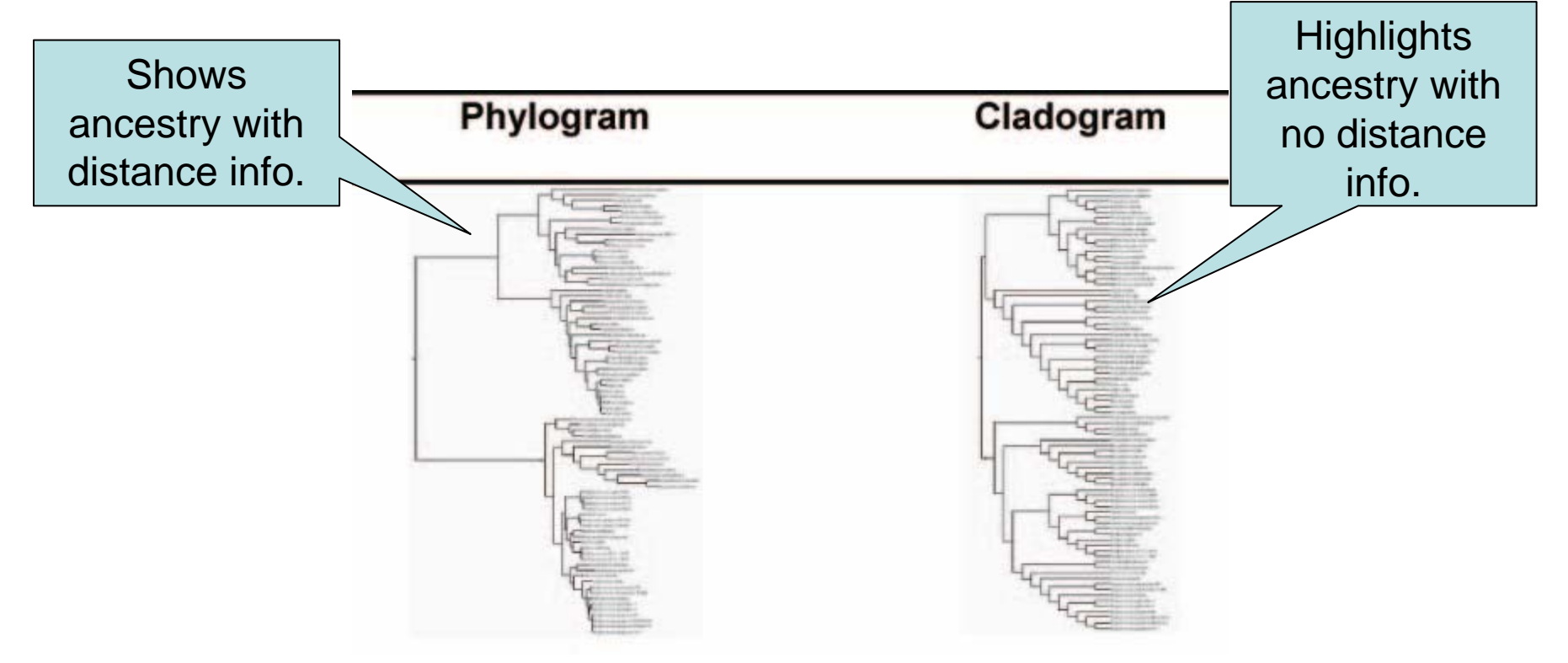

Rectangular plots are more difficult to navigate Procter, *et. al.* 2010,<br>
Nature Methods.<br>
Nature Methods.

# Types of tree visualization

• Slanted layout

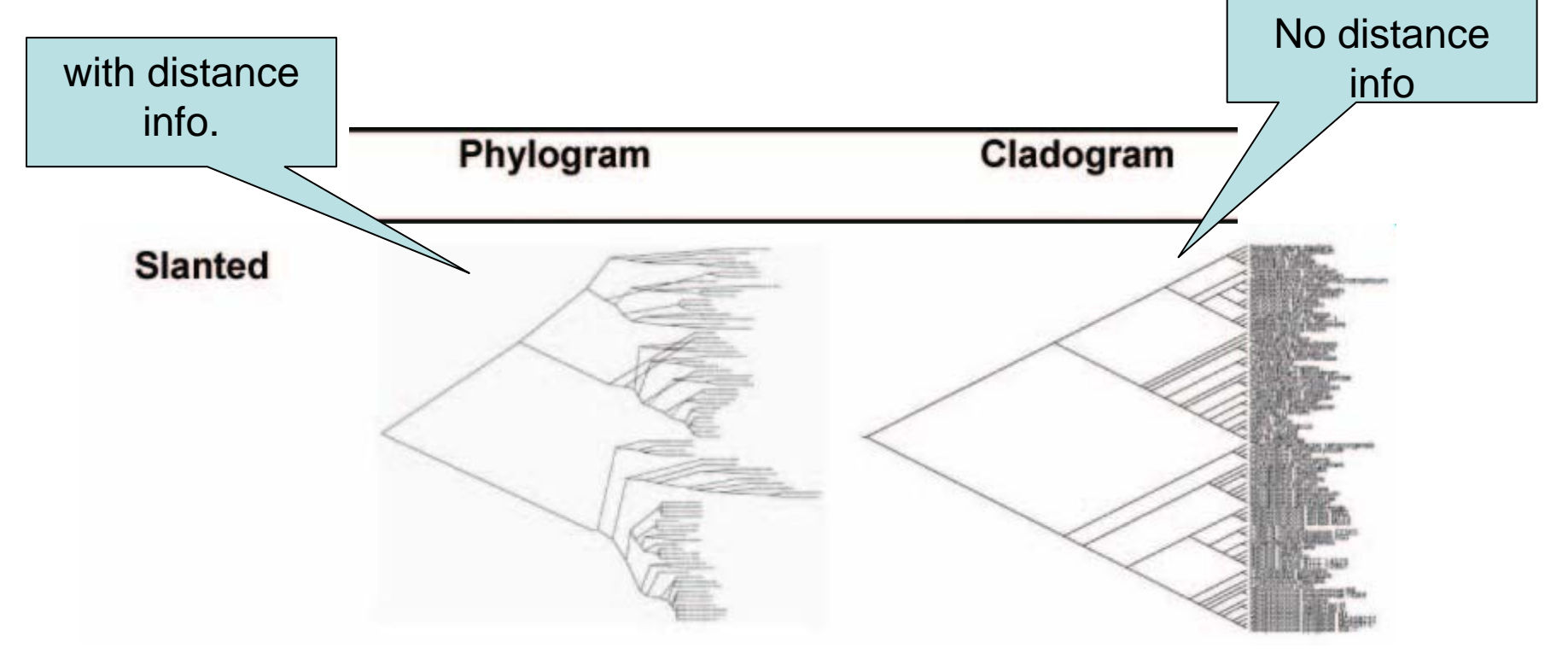

Slanted plots make it easier to compare the number of ancestors present in different branches. Procter, *et. al.* 2010, *Nature Methods*.

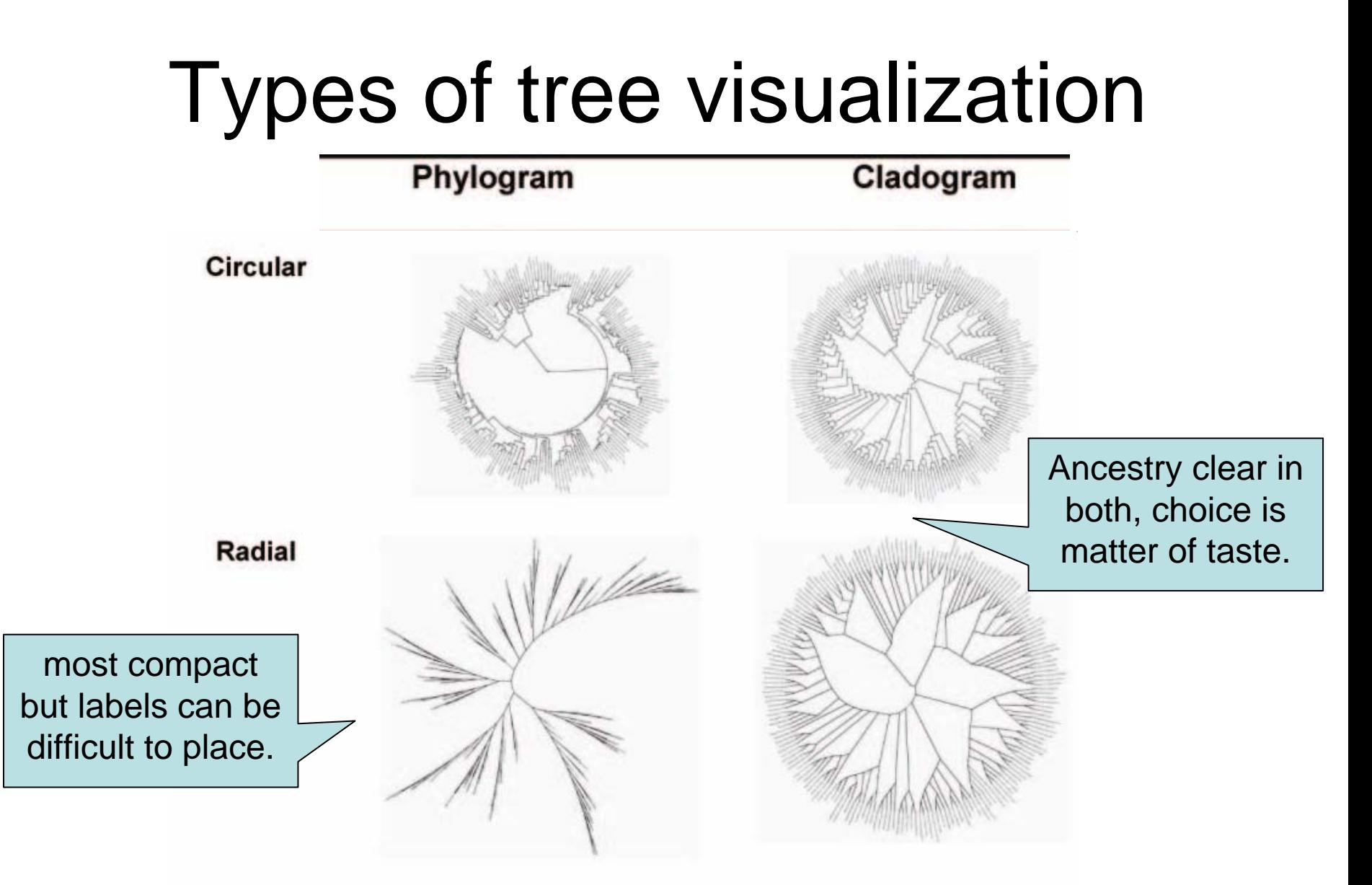

Procter, *et. al.* 2010, *Nature Methods*.

Large trees are best portrayed as circular and radial projections.

## To root or not to root.

- Rectangular, Slanted and Circular plots *imply*  ancestry
	- <sup>⇒</sup>Oldest organism should appear at root of the tree
	- **Links of the Company** Usually called the *Outgroup*
- Options if you don't know the root
	- <sup>⇒</sup>**Mid-point rooting** provides a 'balanced tree'
		- Root is placed midway between most distal taxa
			- Jalview does this

<sup>⇒</sup>Show a **radial phylogram** if absolute root is not known

#### Back to Jalview…

### Tree based conservation analysis Sect. 2.2.3 Exercise 17

- "Poor man's" character inference analysis
	- and the state of the Compare conservation patterns within and between branches of a tree
- Task
	- Use interactive tree viewer to subdivide alignment and identify difference in conservation pattern
- Questions
	- and the state of the How can you tell which differences are important ?
	- and the state of the How can you navigate the sub-groups of a large alignment ?

#### Sub group annotation Exercise 19

- Task
	- and the state of the state Use the group consensus sequence logos to more easily compare tree subgroups
	- – Use 'Make groups for selection' to subdivide groups by specific mutation
- Questions
	- and the state of How can you work out which group is associated with which annotation row ?

### Getting and working with sequence features and annotation

- Sequence Databases
- Sequence feature sources
	- –DAS Sequence feature retrieval
	- GFF and Jalview annotation files
- Visualizing features
	- and the state of the state Highlighting annotated regions
	- and the state of Shading and reordering based on scores and labels

### Jalview and Sequence Databases Sec 2.5.1 Ex. 24

- Can retrieve new sequences or match against existing records using IDs
- Task
	- – Recover the Uniprot annotation for the ferredoxin sequences using their IDs
	- **Links of the Company** Verify retrieval by examining annotation
- Question
	- **Links of the Company**  What happens if only a subsequence is present in the alignment ?
	- and the state of the Does database annotation get shared between alignments ?

### Sequence Features Section 2.4.1-3 & Ex 22

- and the state of the Annotate the whole or part of a sequence
- and the state of the Database refs are special case.
- Tasks
	- **Links of the Company** Visualise, create, modify, import and export features.
- Questions
	- – What are the different types of file formats available for import and export
	- – Are there any mechanisms for discovering sequence annotation ?

Features and the Distributed Annotation System Section 2.5.2, Exercise 25

- – Web servers that jalview can use to discover annotation for a sequence
- Task
	- – Browse available DAS sources for protein sequences
	- Retrieve annotation for the ferredoxinalignment.
- Question
	- and the state of the state What does 'optimise order' do ?

# Working with sequence features

- Task
	- and the state of the state Shading features using labels and scores
	- –Sorting alignment using feature scores
- Questions
	- and the state of the state What kinds of annotation are best displayed with a 'label' colourscheme ?
	- – How would you display only the highest or lowest scoring features ?

#### Shading, thresholding, colour by label.

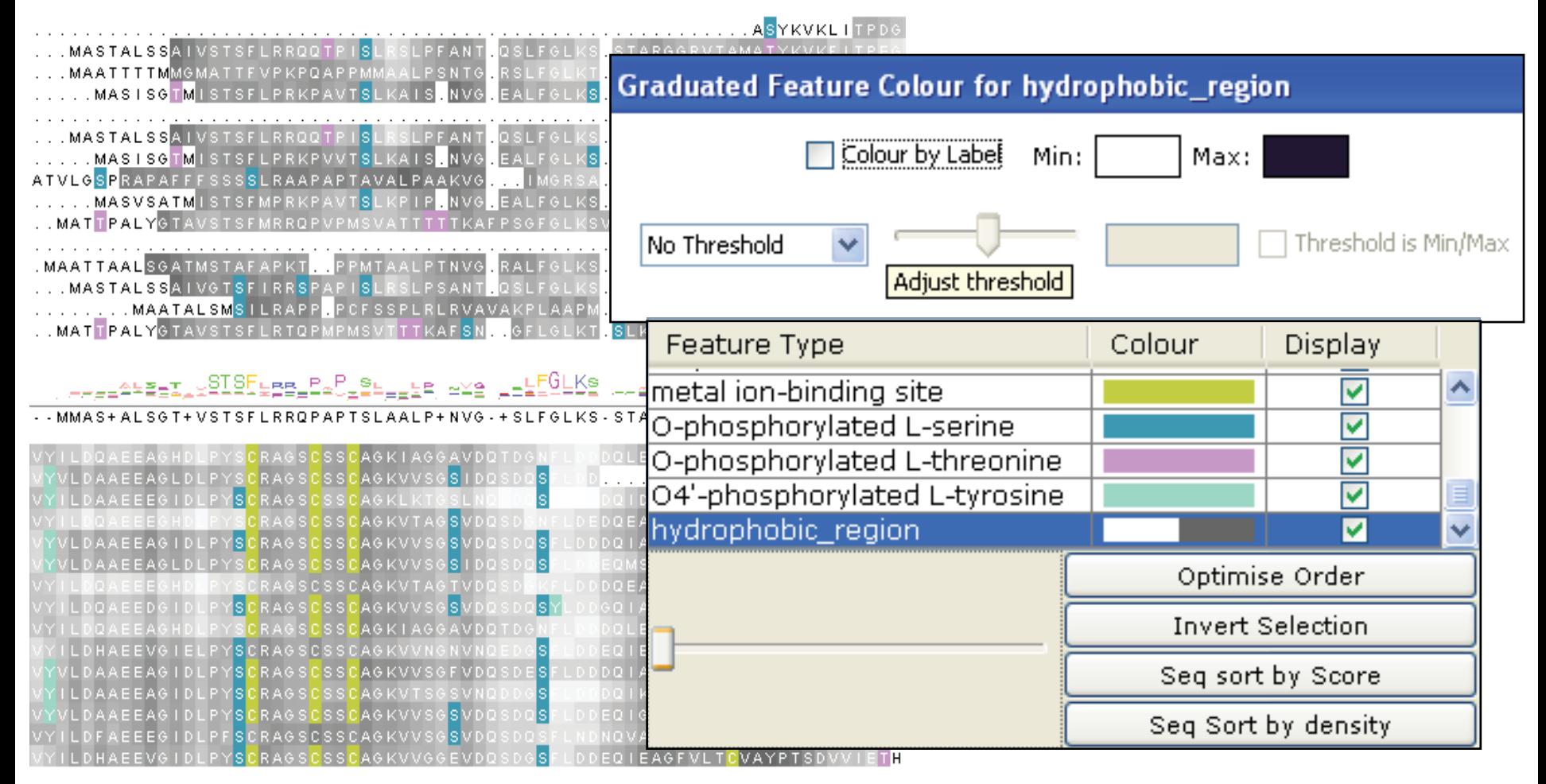

# DNA and Protein in Jalview

- From DNA to Protein
	- Calculations => Translate cDNA
	- – View protein annotation on exons using EMBL records
- From protein to DNA
	- and the state of the state Recover DNA for proteins using EMBL cross references

#### Semantic Processing: Database Reference **Tracing**

#### *'get me the sequences from database* **blah** *for the selected sequences'*

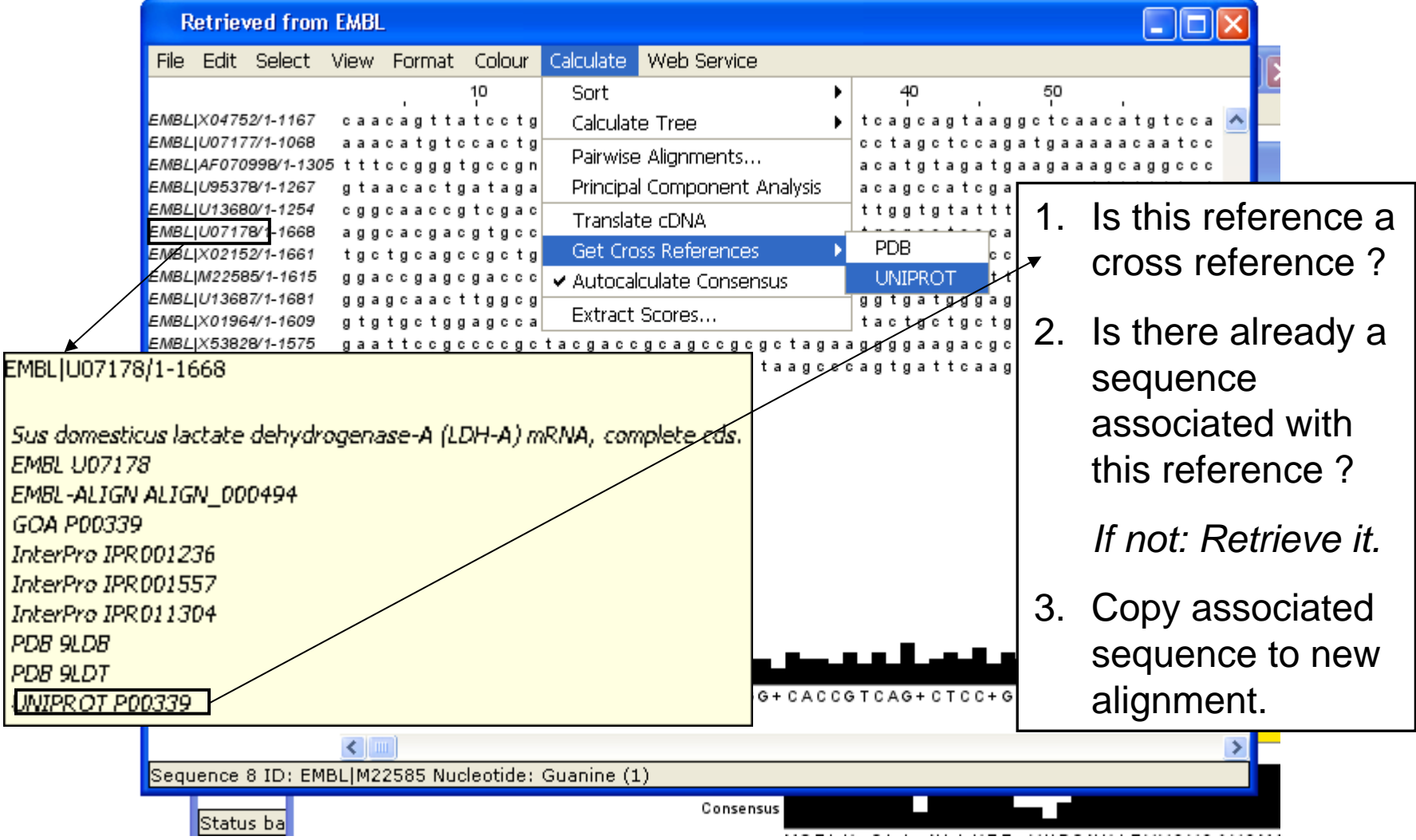

#### Protein Feature visualization on DNASection 2.6, exercise 28

- Task
	- and the state of the state Retrieve a DNA contig and visualize features from UNIPROT at their coding positions.
- Question
	- What information that Jalview can use is carried by EMBL sequence records ?

### Protein Structure and JalviewSection 2.1

- Jalview includes the Jmol molecular graphics viewer
	- and the state of Structures can be coloured by their aligned sequences
	- – Position of mouse highlighted in sequence or structure

#### Structure shaded by sequence

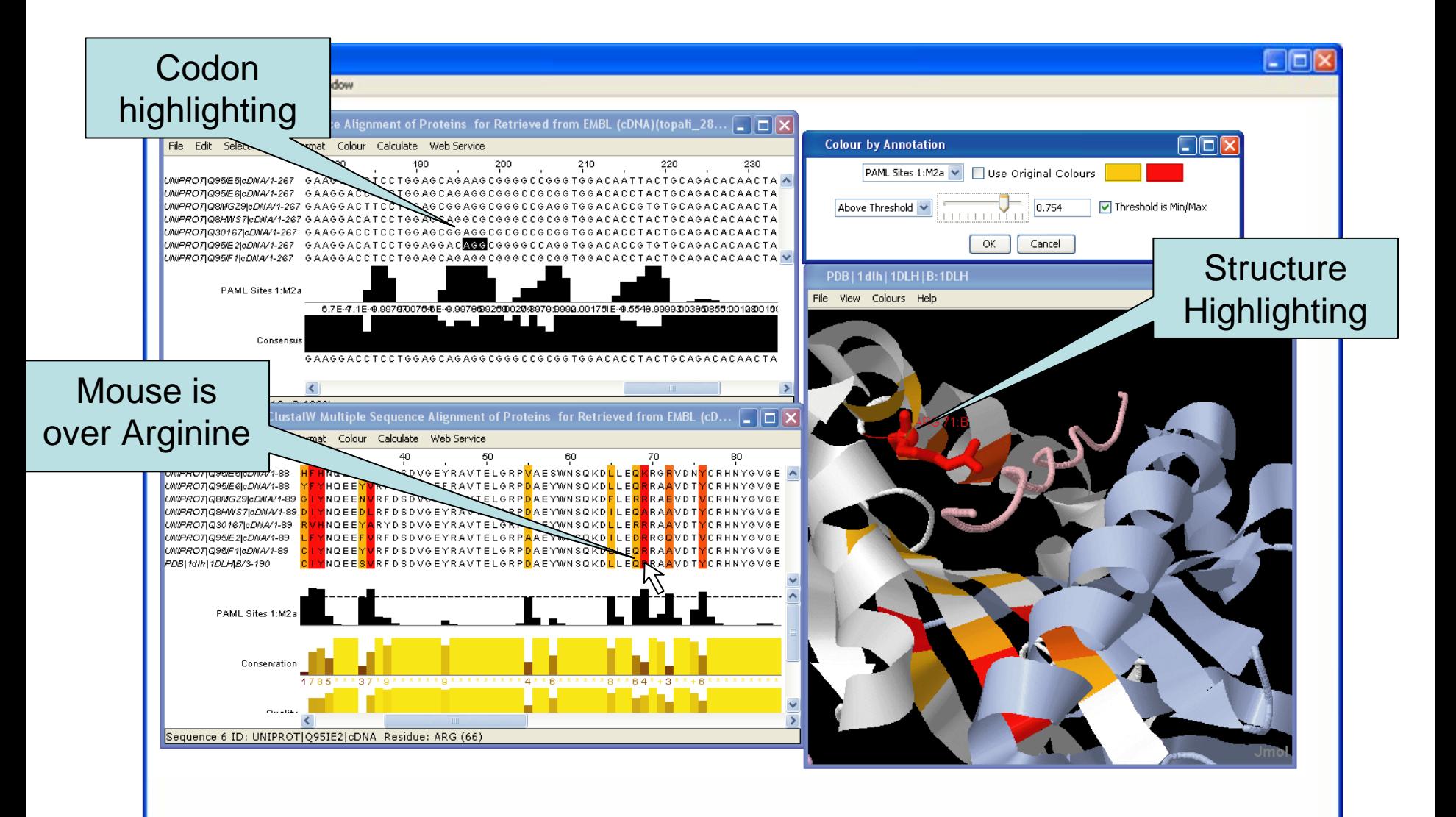

#### Protein Structures in JalviewSec 2.1. Exercise 14

- Task
	- Discover PDB structures for ferredoxinsequence(s)
	- and the state of Save and load structures and manipulate colouring
- Questions
	- and the state of How does Jalview match up sequence data to structural data

#### Final Exercise:

#### Superposing Structures with Jalview 2.6

- $\bullet$  Task
	- **Links of the Common**  Align structures using the ferredoxin alignment
		- 1. Make sure the structure associated with FER1\_SPIOL is shown.
		- 2. Discover PDB ids for the MAIZE ferredoxin sequence
		- 3. View the structure and say 'yes' when asked to add it to the existing FER1\_SPIOL structure.
		- 4. The structures will be retrieved and superimposed and aligned regions rendered as cartoons.
- •**Questions** 
	- – What colourscheme would highlight the conserved parts of the structures ?
	- – What if you only wanted to superimpose using just part of the alignment?

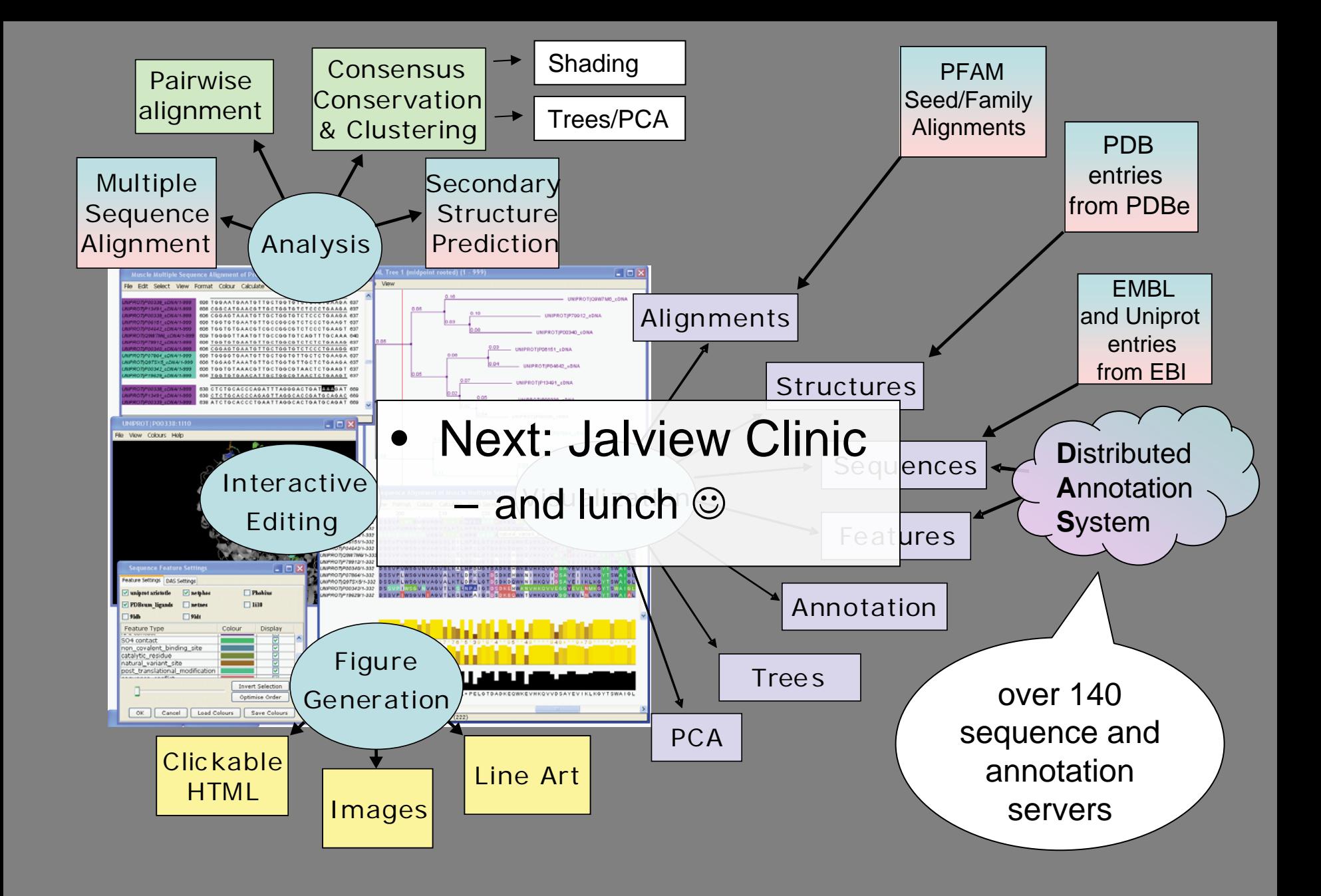

## Jalview Clinic

- Try out the exercise/examples with your own data
- Identify things you can't do but want to
- Use Jalview with other analysis programs
- Two way process
	- –You learn more about your data
	- We learn what Jalview needs to be able to do better.